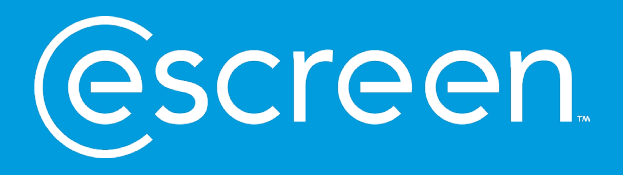

# MyeScreen™ for Employers **CONNECTING SAFETY, HEALTH, AND WELLBEING – CHAPTER ONE**

11 | July | 23

**Abbott** 

Proprietary and confidential — do not distribute

# Logging in to [www.myescreen.com](http://www.myescreen.com/) MYESCREEN™ FOR EMPLOYERS

- You will be asked to enter your username.
	- Your username is your government issued email.
- The system will then redirect you to Login.gov for authentication.
- Once in the login.gov environment you will authenticate via your preferred method of login.
	- Email and password
	- Cell phone number
	- PIV/CAC card
	- Authenticator application
- After authenticating in Login.gov the system will redirect back to your account on myescreen.com.

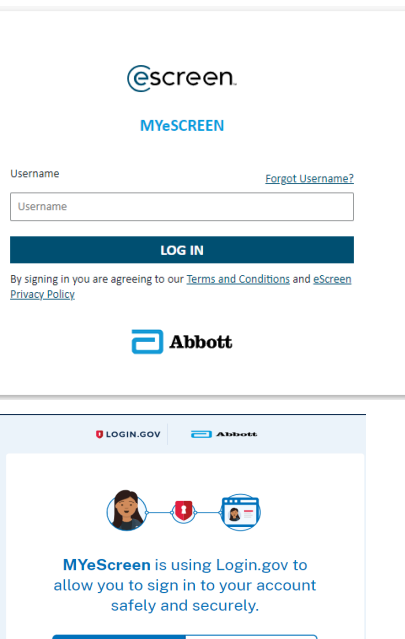

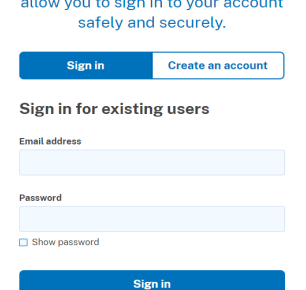

### **SELECT – SCHEDULE AN EVENT**

- Generates an eScreen ePassport® test scheduling document
	- The ePassport can be edited prior to it being scanned at the clinic
- You can also do bulk event scheduling

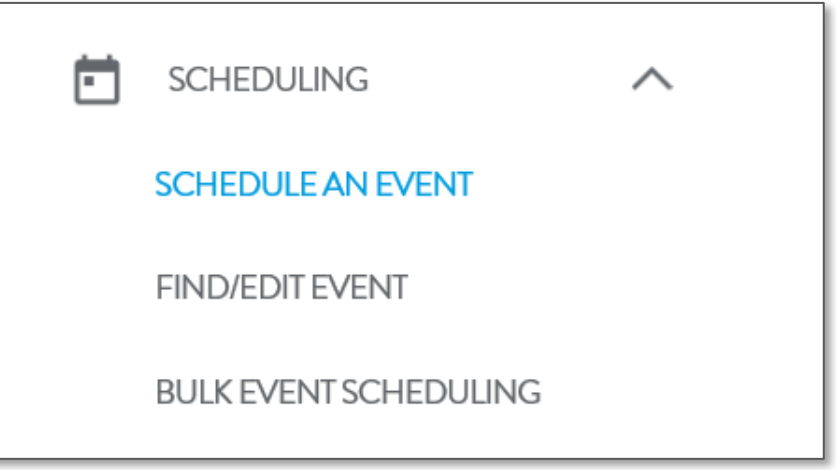

#### **SCHEDULE AN EVENT**

- Click **View All** to see a list of accounts
- Click on account name to schedule

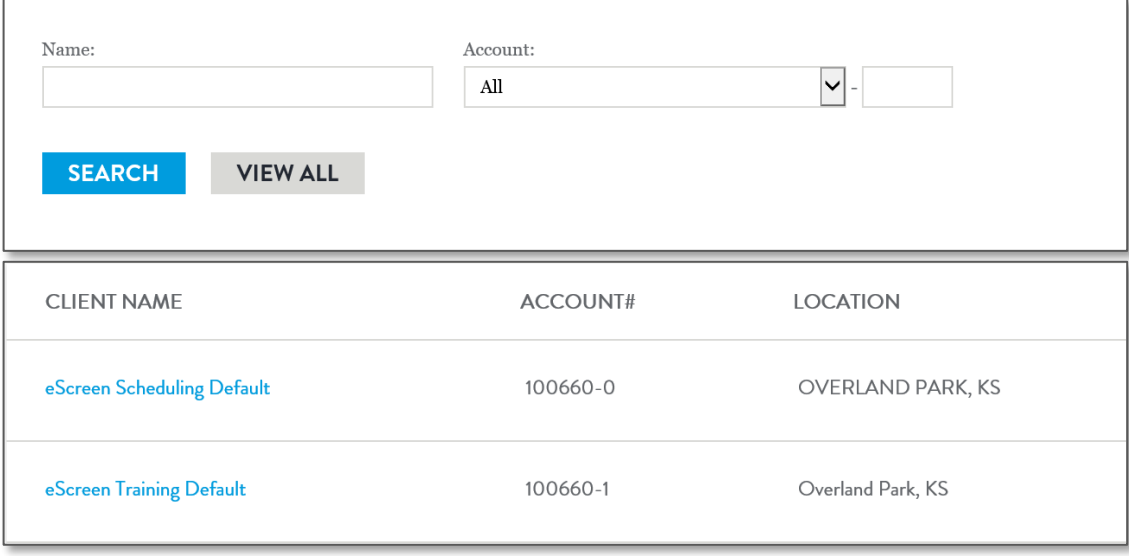

## **(DOT/HHS) TESTING**

- Choose test reason by marking the corresponding radio button
- For DOT/HHS testing, a regulation must be marked, **Regulation descriptions**:
	- FMCSA—Federal Motor Carrier Safety Admin/CDL License Holders
	- FAA—Federal Aviation Admin
	- FTA—Federal Transit Admin/Mass Transit
	- PHMSA—Pipeline and Hazardous Material Safety Admin
	- FRA—Federal Railroad Admin
	- USCG—US Coast Guard
	- HHS Health & Human Services
- Then enter donor demographics
- Click **Next**

#### Proprietary and confidential — do not distribute

#### **REASON FOR TEST - DRUG TESTING**

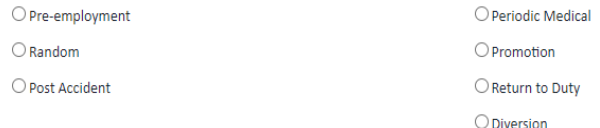

#### **TYPE OF TEST - DRUG TESTING**

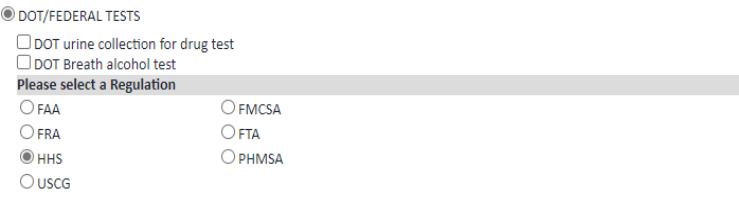

#### **DONOR**

S)

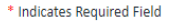

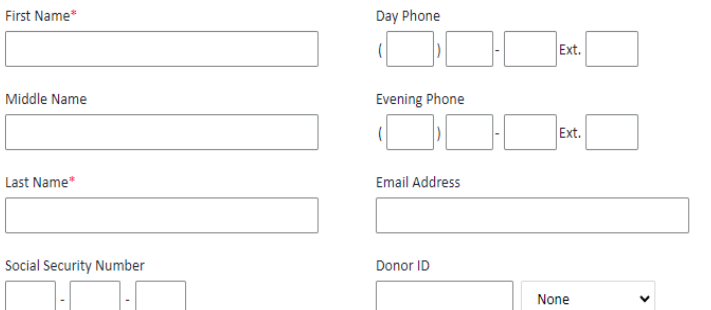

## **SEARCHING FOR A CLINIC**

- Search by city, state, distance, or postal code
- Click **Search** to view clinics that provide services
	- Click on 'Show Details' to view clinic address, phone, hours of operation and attributes.
	- Click the clinic name on chosen clinic

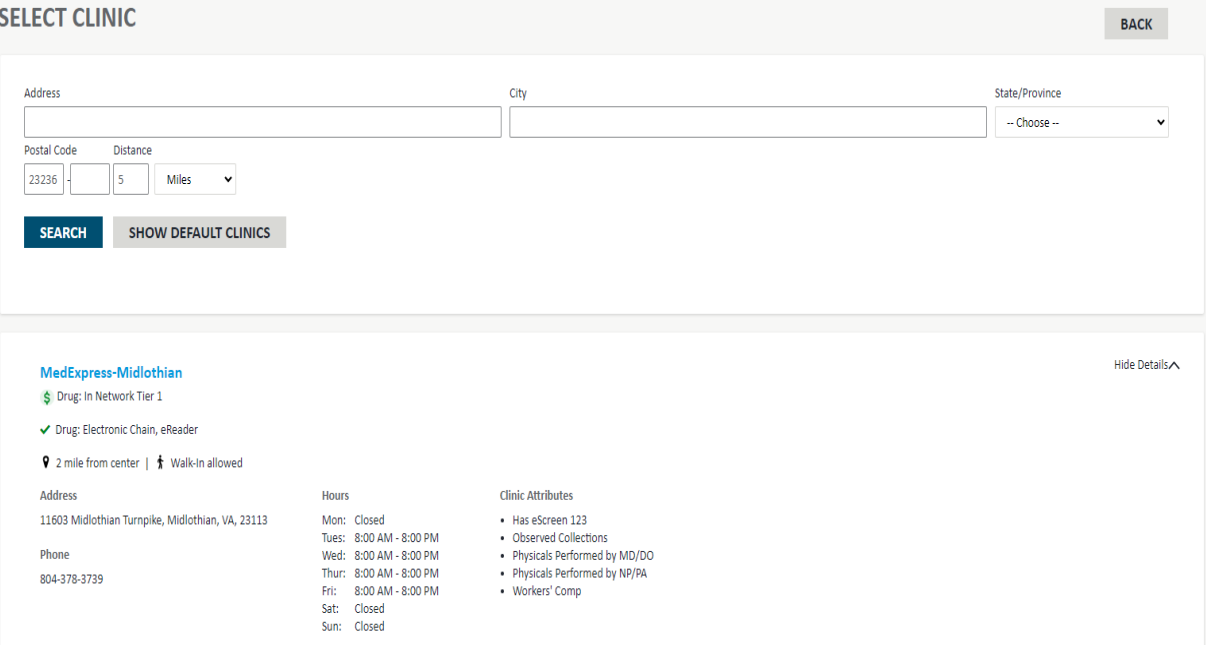

### **SEARCHING FOR A CLINIC**

- If no clinic is displayed in your initial search please select the Request Follow-up option in the upper right corner. This will then place the request with our scheduling team to locate a clinic, ship a paper ccf and contact the donor
- This option was previously referred to as a Pembrooke Scheduled event.

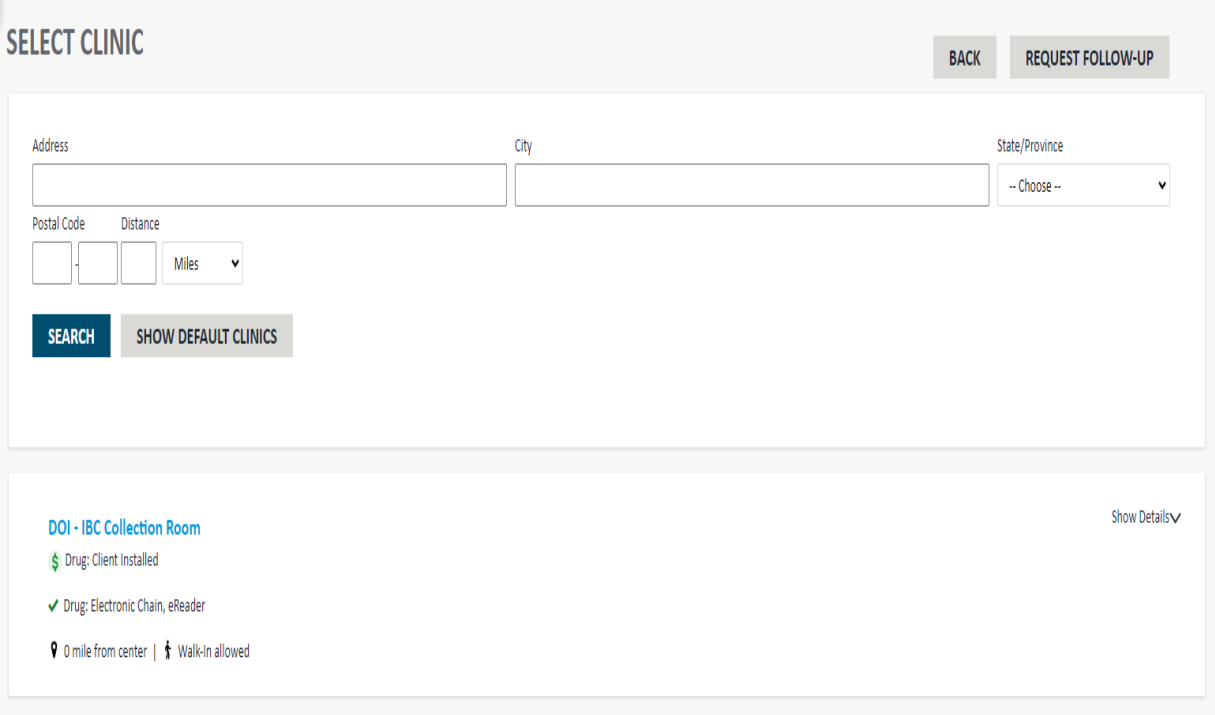

# Scheduling- Clinic Classifications MYESCREEN FOR EMPLOYERS

**KEY CODES**

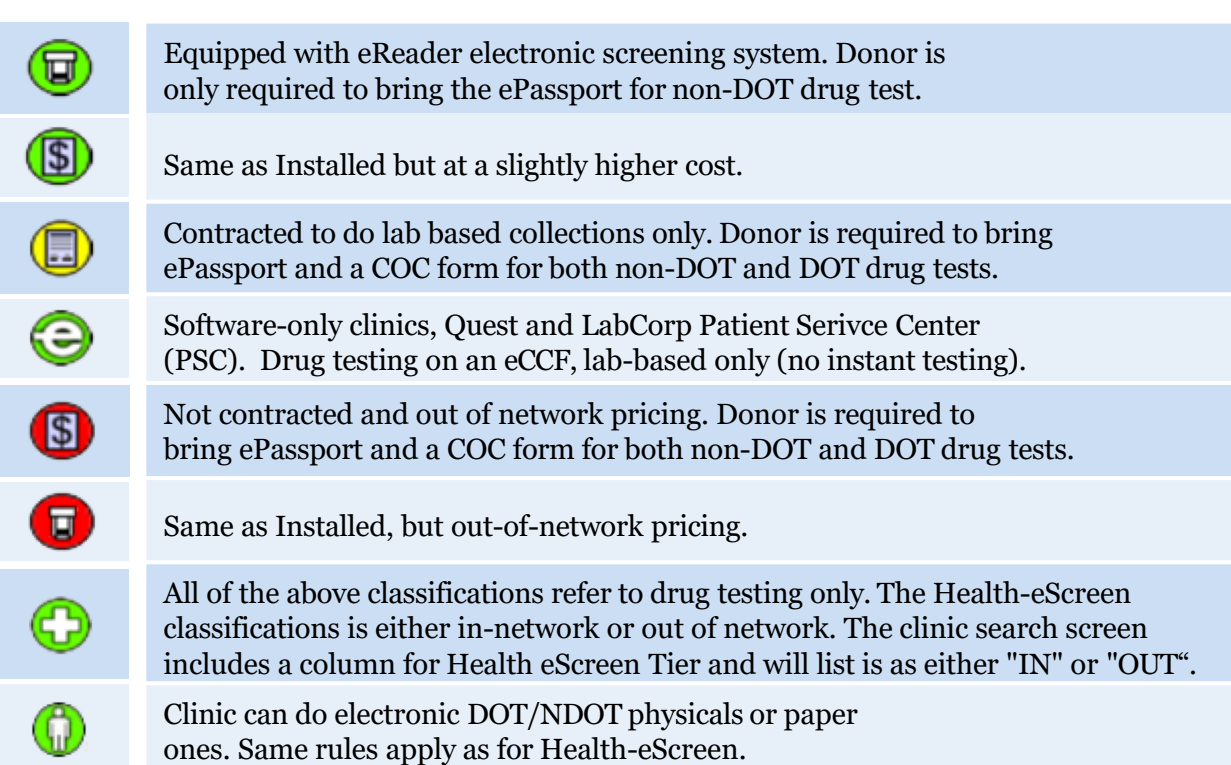

- **Configuration:** Defaults on every account (start time is current time)
- **Hours type:** Determines the time the donor has to take test, ex: 2 business days
	- "Donor is allowed to take test up to 7 days after the test time has expired" means the donor has an additional 7 actual days to take the test. (This info is not printed on the ePassport® test scheduling document)
	- "Do not display expiration time on the ePassport document", means "Proceed immediately to the clinic"
- **Notifications:** Set up notifications to send to employer regarding scheduled test
	- More than one email address can be entered at a time
- **Scheduler contact information:**  Pre-populates the name of the scheduler
	- Additional notes are optional
- Click **Confirm Scheduled Event**. (This page can be pre-populated)

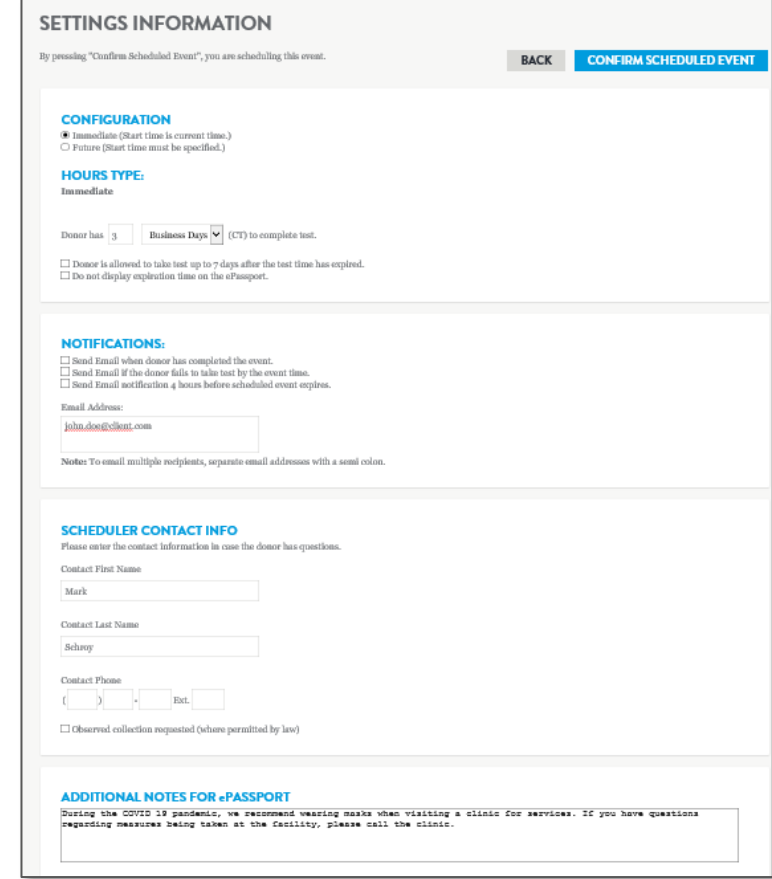

### **PRINTING THE EPASSPORT**® **TEST SCHEDULING DOCUMENT**

- The ePassport<sup>®</sup> test scheduling document can be emailed to multiple people or printed and handed to the donor.
- After you have chosen which option, click **Done**.

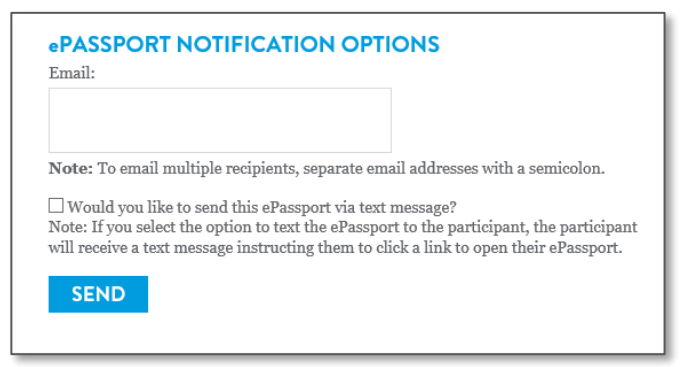

ePassport<sup>®</sup> Scan this barcode into eScreen123® **Test Scheduling Document** AT416370941.7 Instructions for John Doe . You are required to take a photo ID. This order must be completed by: this ePassport, and all documents with which it printed. 1/20/2021 4:13 PM (CT) . If you are under 18, a parent or legal Note: Completion time displayed does not mean that quardian may be required in order for the service provider is open until the time shown. services to be performed. Verify with the service provider before arriving. Please proceed to the following location: **Test Clinic** 1234 Street City, State Zip • DON'T FORGET to complete your health history online form before you Phone: 123-456-7890 Fax: 123-456-7890 arrive for your physical by visiting https://www.escreengo.<br>com/HealthHistory Note: Please call service provider for operational hours and to schedule an appointment or visit the service provider's website for hours of operation. Additional Notes: During the COVID 19 pandemic, we recommend wearing masks when visiting a clinic for services. If you have questions regarding measures being taken at the facility, please call the clinic. **Instructions for Service Provider** Providers with eScreen123 must scan ePassport into eScreen123. Use eScreen Scheduled Event Account. Bill services to: eScreen, Inc., PO Box 25902, Regulation: NON-DOT Overland Park, KS 66225 Reason for Test: Pre-employment Services(1): 1. Urine Collection - 35105N - QD - 5 panel NDOT STANDARD<br>(35105M) Account: 100660-1 eScreen Training Default Reason for Service: New Certification Account Type: National Account Services(1): 1. Non-DOT Physical Participant ID: escreen @ 2019 Abbott. All rights reserved. All trademarks referenced are trademarks of elther the Abbott group of companies or their respective

# Find/Edit A Scheduled Event MYESCREEN FOR EMPLOYERS

## **FIND/EDIT EVENT**

- Click on **Scheduling**
- Click on **Find/Edit Event**
- Enter the last name, SSN or the confirmation  $# (AI# on)$ ePassport) **Click Search**
- When donor name appears, click on the name

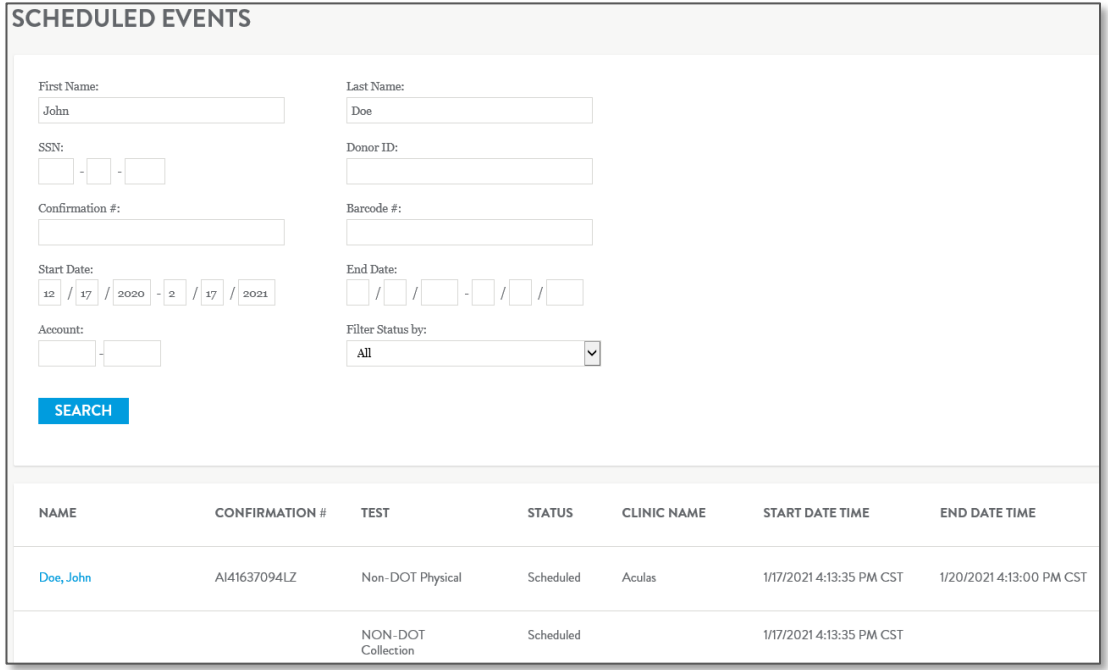

# Find/Edit A Scheduled Event MYESCREEN FOR EMPLOYERS

#### **SCHEDULED EVENT INFORMATION**

- **Edit event**: complete all steps and click **Confirm Scheduled Event** for changes to occur.
- **Reprint:** the ePassport test scheduling document
- **Copy event:** rapid scheduling for the same services for multiple employees.
- **Cancel event**

#### **EVENT DETAILS**

Client: eScreen Troistor Befault Donor Name JohnDoe Social Security Numbers 123-45-6780 Donor ID Date Of Births 11/11/1000 MM/DD/YYYY Day Phones **816-555-1994** Evening Phone: Cost Center / Job Code:

#### **SCHEDULED SERVICE/STATUS:**

Non-BOT Reason for Drug Test: Pro-employment NON DOT urine collection Schodulad Panel ID:  $u = u \in \mathbb{N}$ Panel Description: QD - 5 panel NDOT STANDARD (35105N)

#### **SCHEDULED TEST/STATUS:**

Reason for Medical Services Now Costification Non-DOT Physical Schodulod

#### **CONFIGURATION:**

[1] Do not display explection time on the ePassport.  $\Box$  Donor is allowed to take test up to  $\tau$  days after the test time has expired.

Notifications: Send email When Donor has completed the event [1] Send Email if the donor fails to take the test by the event time. [1] Send Email notification 4 hours before scheduled event expires.

#### **E-MAIL ADDRESS**

john.doe@client.com

ElOhserved collection requested (where permitted by law)

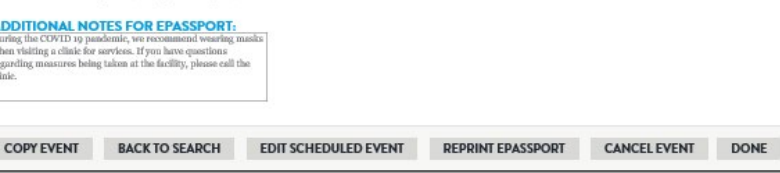

Aculas  $\vee$ Clinic Type:  $\bigcap$  - Installed  $\bigcap$  - Health-eScreen - IN Clinic Address: 6904 Colloge Blvd Overland Park, KS 66mm Clinic Phone #: 019-940-0000 Start Date: 1/17/2021 MM/DD/YYYY 04:13 PM (CT) Explorition Dates 1/20/2021 MM/DD/YYYY 04:13 PM (CT)

Clinie:

This feature allows scheduling of multiple individuals for employment screening events with similar parameters.

- Ideal for large on-boarding projects
- The sample template is only template accepted for bulk scheduling
- It is not necessary to complete all of the columns on the template
	- Only complete fields required by your organization.

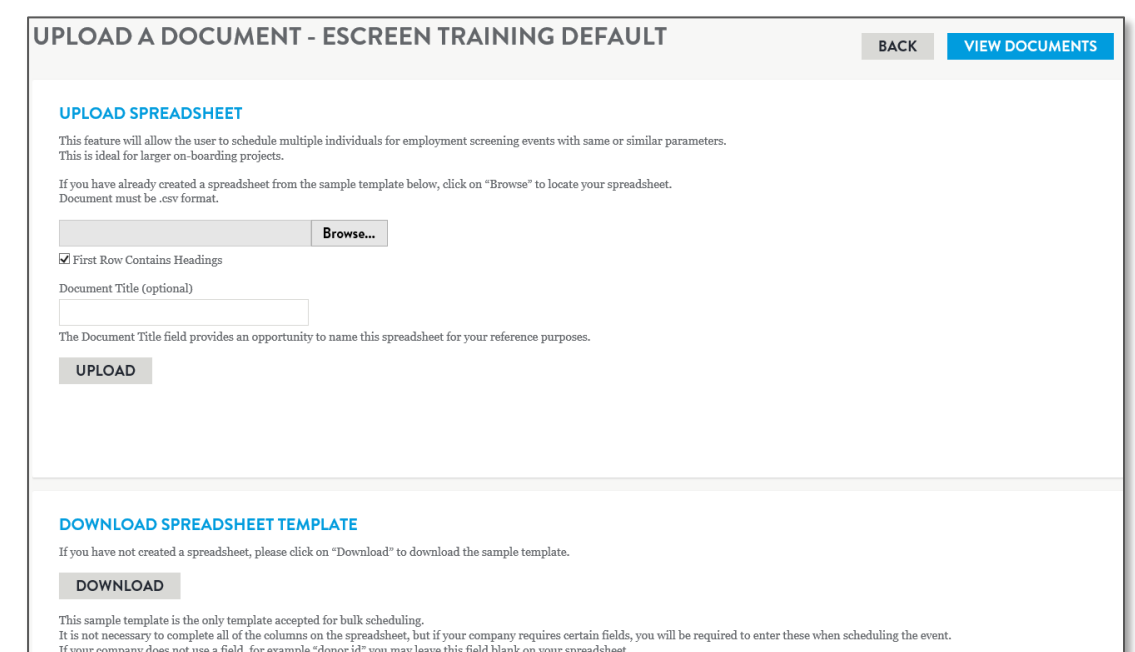

#### **SAMPLE TEMPLATE**

- Click **Browse**
- Mark the box titled **First Row Contains Headings**
- Click **Upload**
- Click **View Documents**
- Click **Schedule**

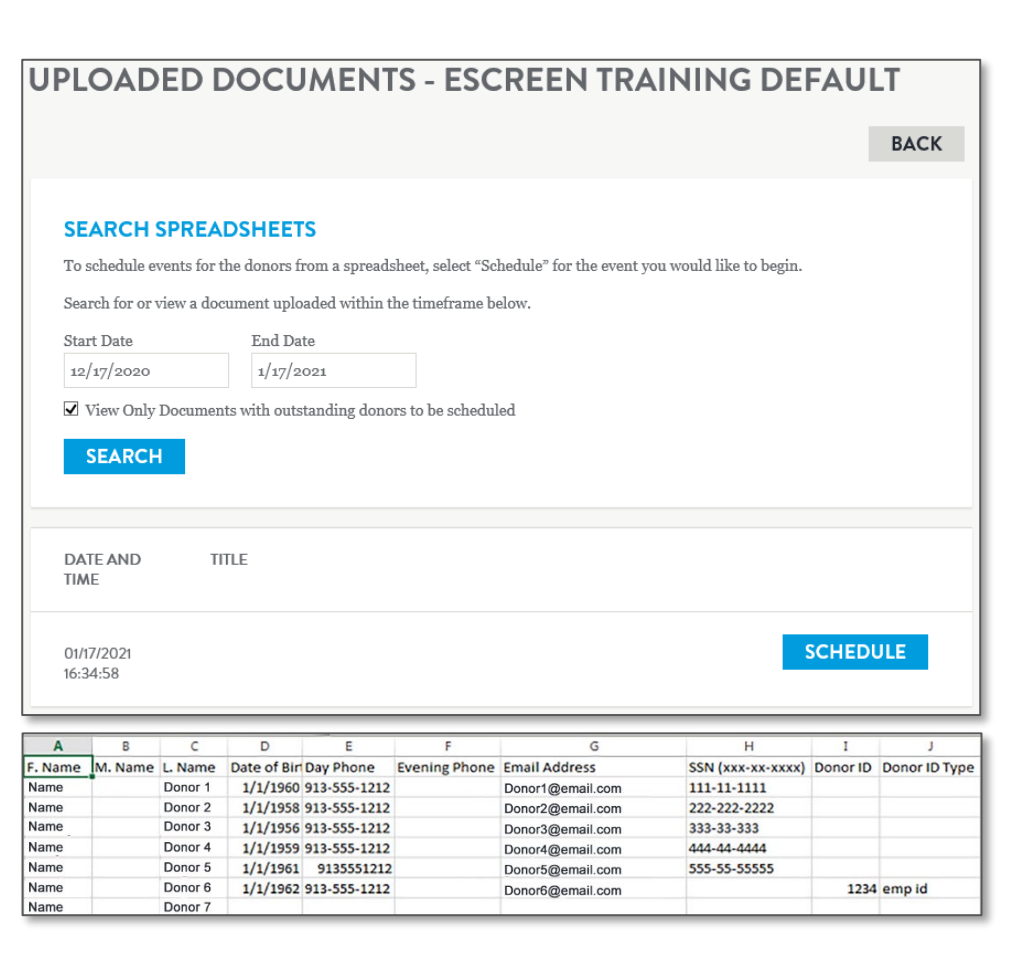

#### **UPLOADED DOCUMENT**

- Only complete the fields required by your organization
- Complete the event for the first donor. The remaining donors will have the same information copied to their events.
- Confirmation number will be displayed once scheduling is complete
- Click **Schedule** and donor information will pre-populate
- Choose reason for test and type of test
- Choose the clinic and determine number of days to complete the test
- Click **Confirm Scheduled Event**.

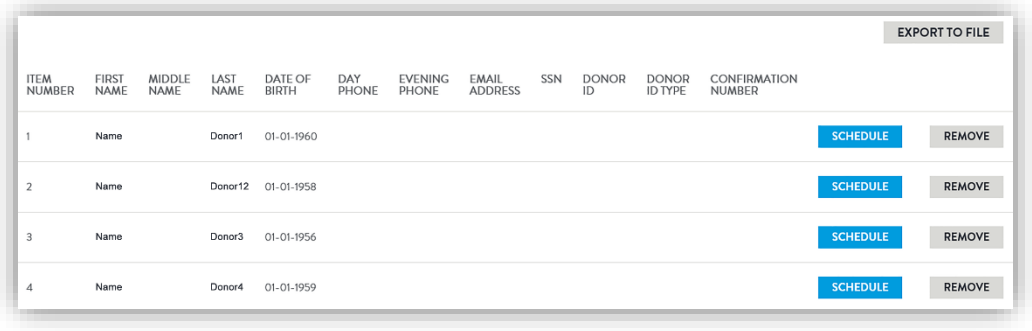

## **PRINT THE EPASSPORT TEST SCHEDULING DOCUMENT**

- Print or email the ePassport scheduling document
- Click Next Event located at top of page
- Schedule next person on the list

**PRINT PASSPORT ePASSPORT NOTIFICATION OPTIONS INSTRUCTIONS** Email: Option 1: Print out this sheet and send with the participant to the clinic. Option 2: Email the ePassport to the participant. **NEXT EVENT DONE** Note: To email multiple recipients, separate email addresses with a semicolon.  $\Box$  Would you like to send this ePassport via text message? Note: If you select the option to text the ePassport to the participant, the participant will receive a text message instructing them to click a link to open their ePassport. **SEND EXPORT TO FILE ITEM FIRST MIDDLE** LAST DATE OF DAY **EVENING** EMAIL SSN **DONOR DONOR** CONFIRMATION **NUMBER NAME NAME NAME RIDTH PHONE** PHONE **ADDRESS NUMBER**  $ID$ ID TYPE Al416371997O **SCHEDULE** REMOVE  $\mathbf{1}$ Name Donor1  $01 - 01 - 1960$  $\overline{2}$ Name Donor12 01-01-1958 **SCHEDULE REMOVE SCHEDULE REMOVE**  $\overline{3}$ Name Donor3 01-01-1956  $\overline{A}$ Name Donor4  $01 - 01 - 1959$ **SCHEDULE REMOVE** 

The most current results can be located by clicking on **Inbox**. If a result is not in the Inbox, look under **Reports/Find Results**.

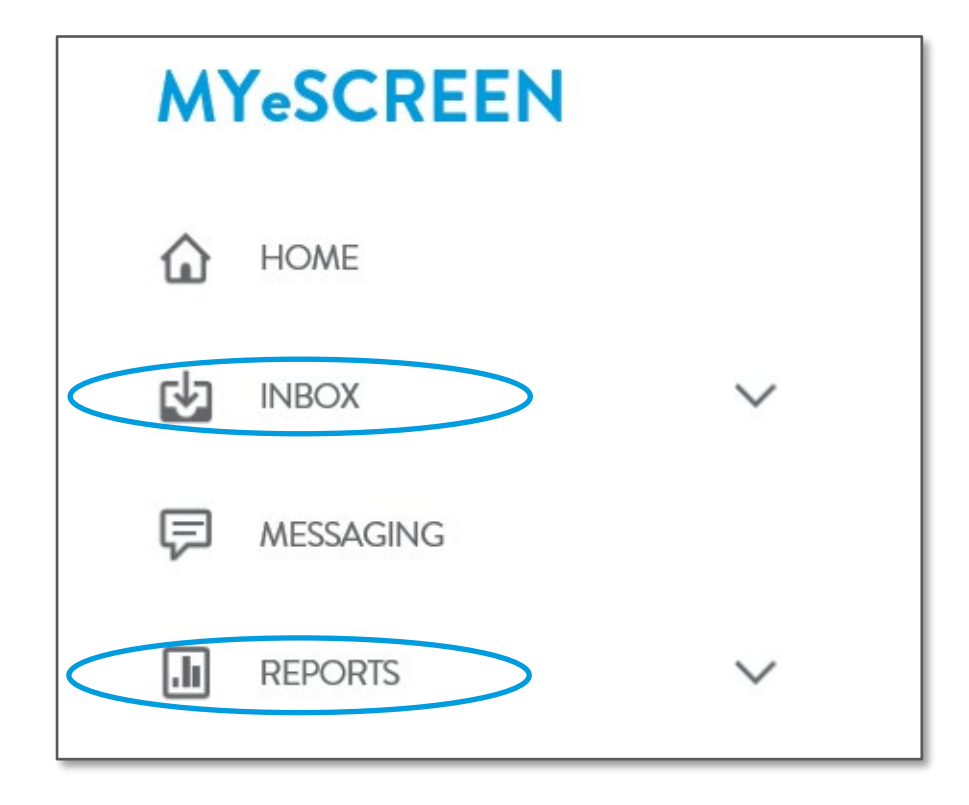

#### **DRUG INBOX RESULTS**

• Select 'Drug Tests' to view all recent collections that are both pending and reported. Specimen result certificates are viewable for any results with a final disposition such as Negative, Positive, etc. and will appear in blue coloring.

#### Ex: Field, Diana

• If the test result says Sent to Lab, Received at Lab or In Process with MRO and it's been longer than normal, please reach out to the Customer Service team at 800-733-1676 so they can perform further research.

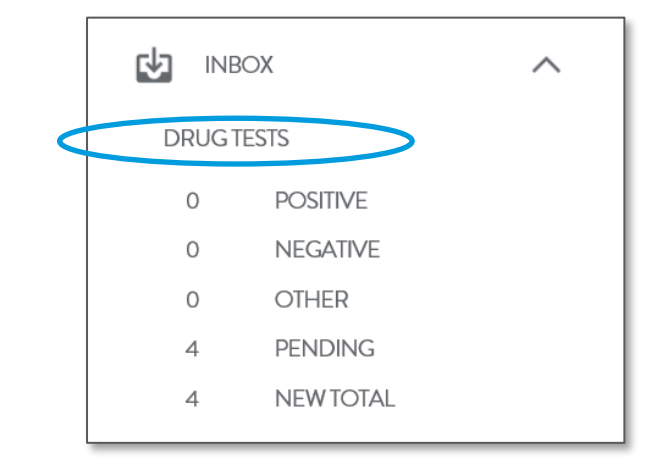

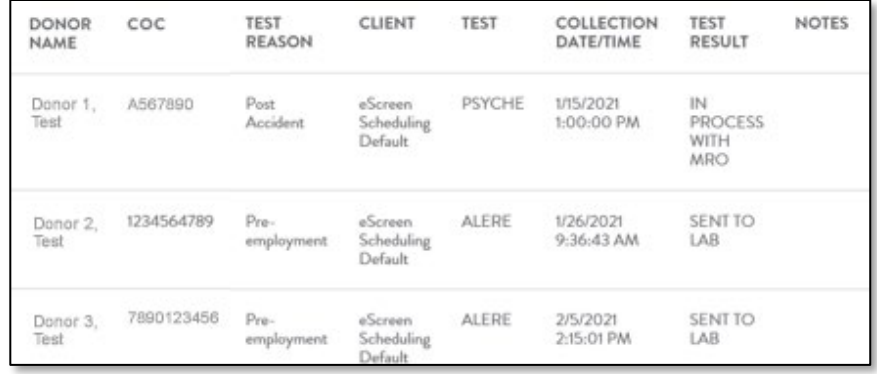

#### MYESCREEN FOR EMPLOYERS

# Results

### **DRUG TEST RESULT STATUSES**

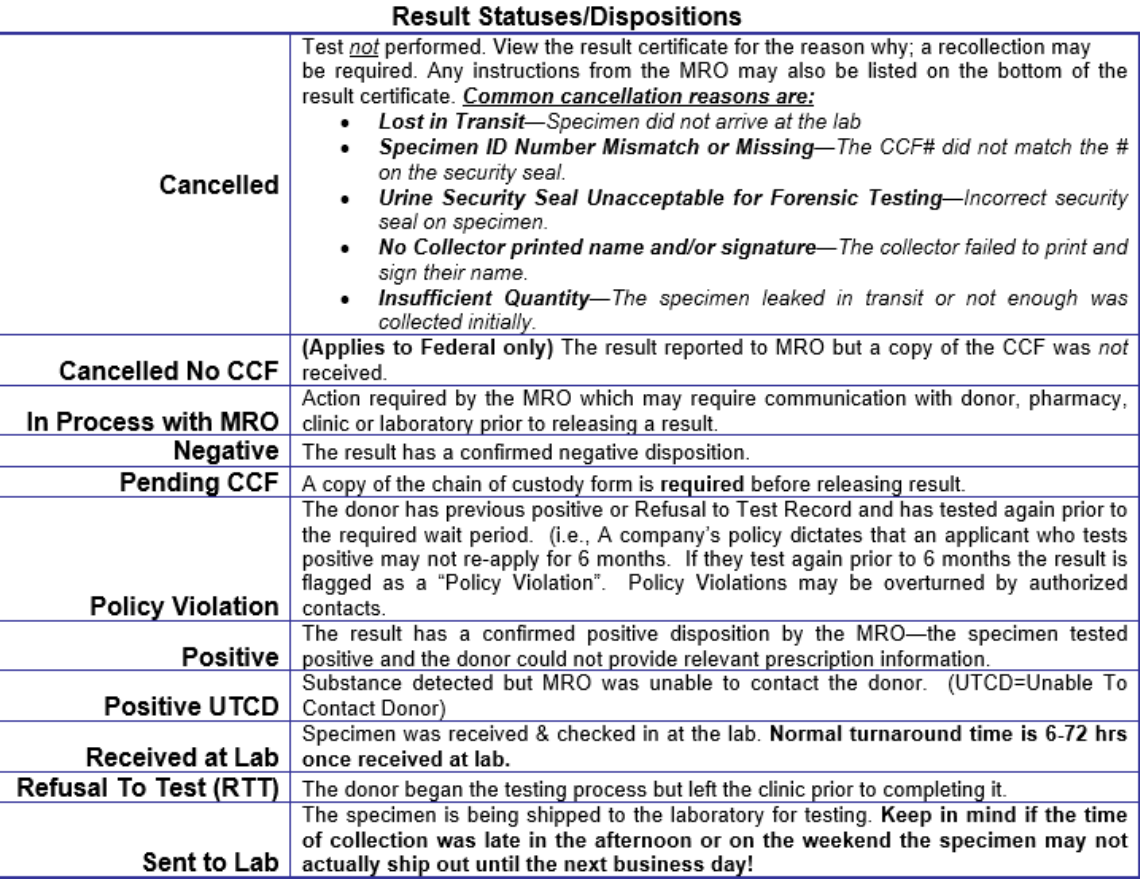

#### **RESULTS CERTIFICATE**

Client information, the clinic where the specimen was collected and the MRO information.

Donor's info and ID Number is also known as the Chain of Custody # or Specimen ID #.

Names of drugs tested, result and cutoff information.

Final Result

MRO remarks

#### @screen Specimen Result Certificate

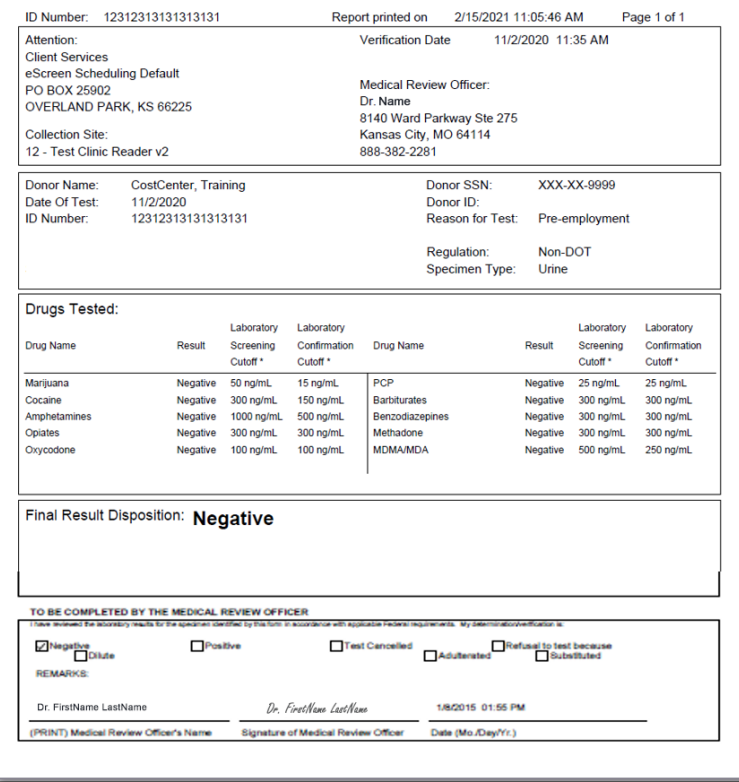

#### **MOVING SPECIMEN RESULT CERTIFICATE OUT OF INBOX**

After reviewing the Specimen Result Certificate, to remove it from the Inbox, click **Done**. The result is still available but now click on Drug Test Reports/Find Result. If unable to locate a result in the Inbox or under Drug Test Reports, please contact our Customer Service department at 800-881-0722, option 5 for assistance. You may also either **print** or **save** a copy of this certificate.

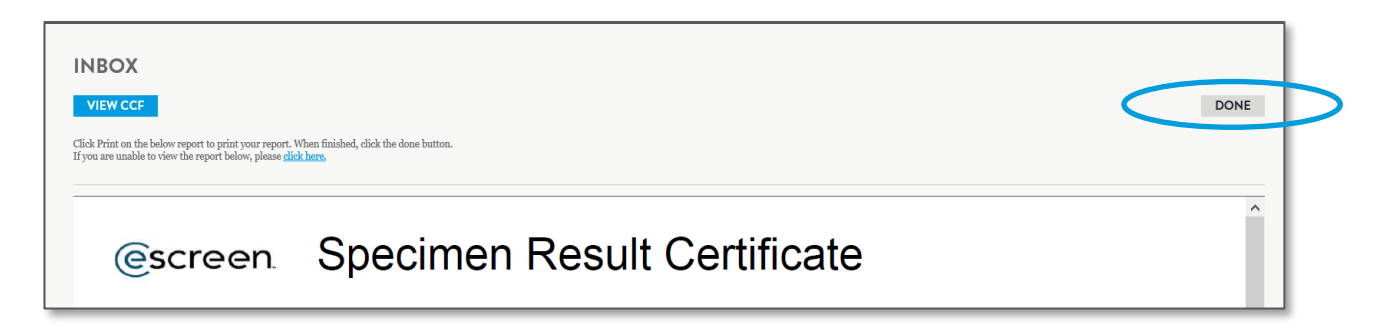

#### **DRUG TEST RESULTS**

To locate a result that is no longer in the Inbox, click on **Find Result** and enter donor name, chain of custody number, or confirmation number then click **Search.** You can filter your search by account, reason for test, timeframe, etc. Results are available for up to two years in this system. Customer Service does have the access to view archived results.

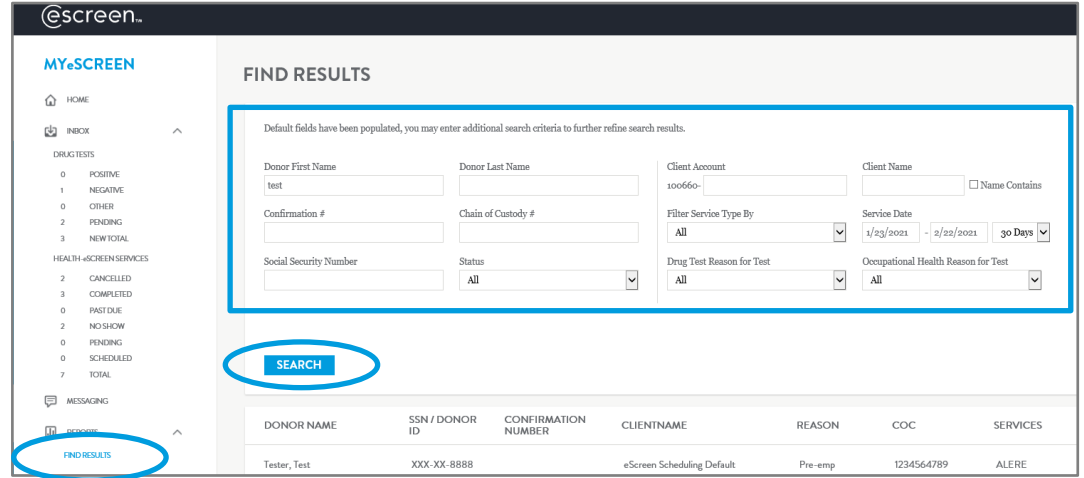

#### **DRUG TEST RESULT OPTIONS**

#### **Summary Report**

• Summary of everything that has been scheduled or has reported back to you during any given time period.

#### **Turnaround Time**

• Shows average turnaround time from when the specimen was collected to when it was reported to you by the MRO.

#### **DOT MIS**

• This report can be used if you are being audited by the DOT.

#### **Statistics**

• Broken down by category

#### **Positive Only**

(All reports can be sorted by different measures and date ranges, once you have selected everything, click Run to generate the report.)

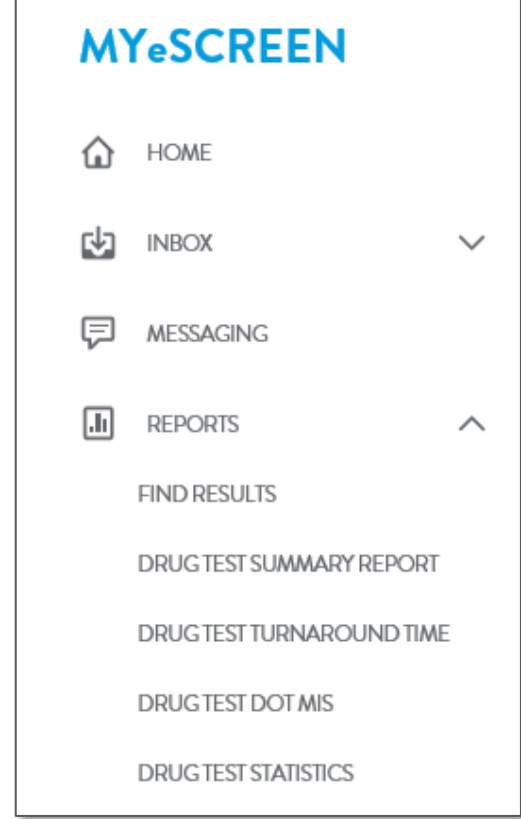

#### **USER MANAGER—ADDING A NEW USERS**

- To add a new user to myescreen.com,
	- Click **Administration/User Manager**
	- Click **Add**
- Provide required information, click **Save**

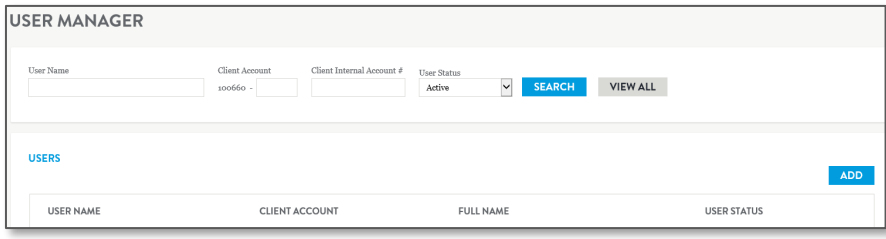

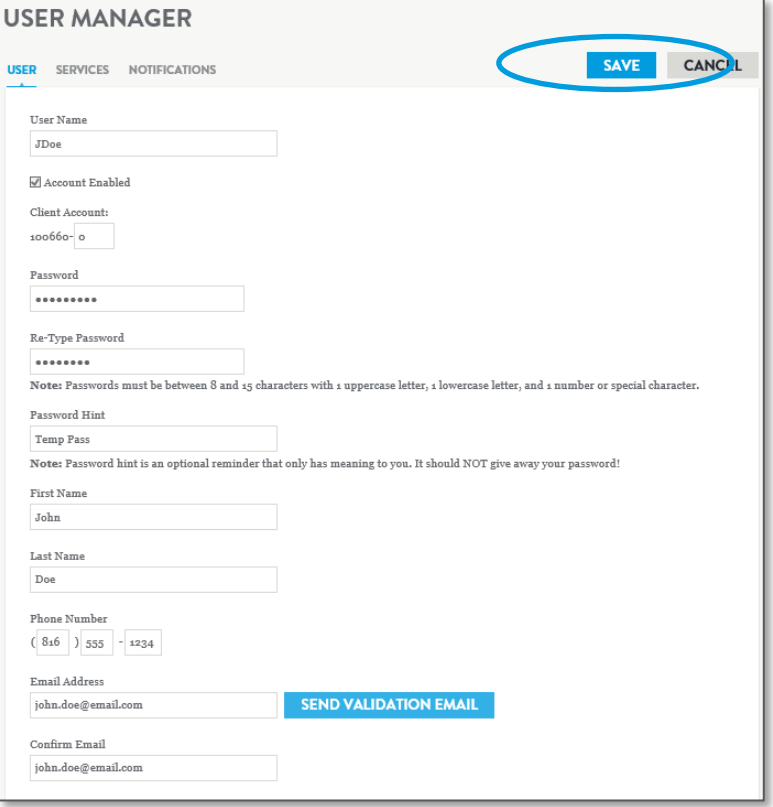

### **ADDING ADMINISTRATION SERVICES FOR A USER**

- To control what services the user can access
	- Click Services tab, select or unselect boxes
	- Click **Save**, notifications can be selected by clicking on the **Notifications** tab and marking the appropriate boxes

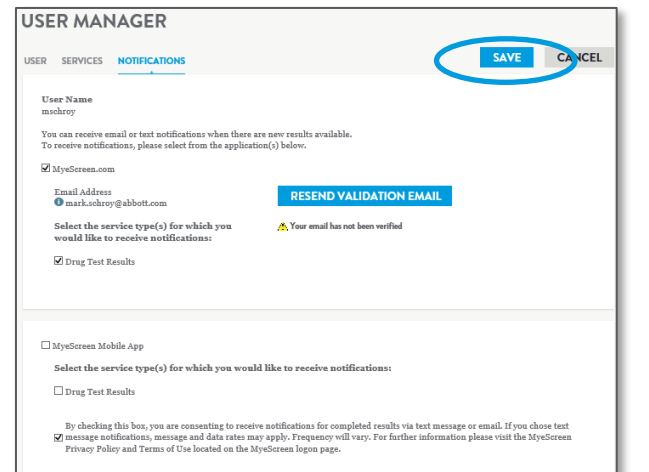

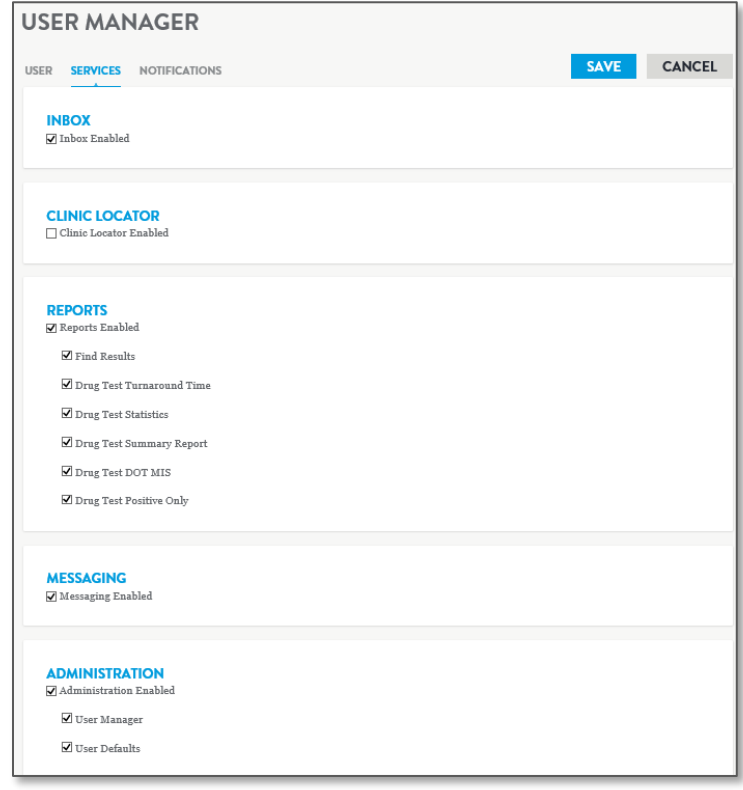

#### **DISABLING AN ACTIVE USER**

To disable an active username in the myeScreen software system

- Click **Administration/User Manager**
- Click **Name**
- Unmark the box that says **Account Enabled**
- Click **Save**

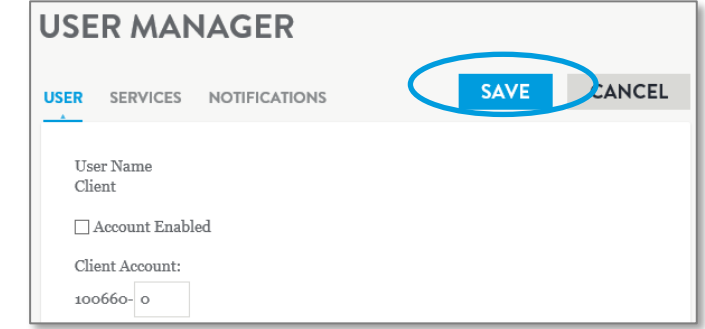

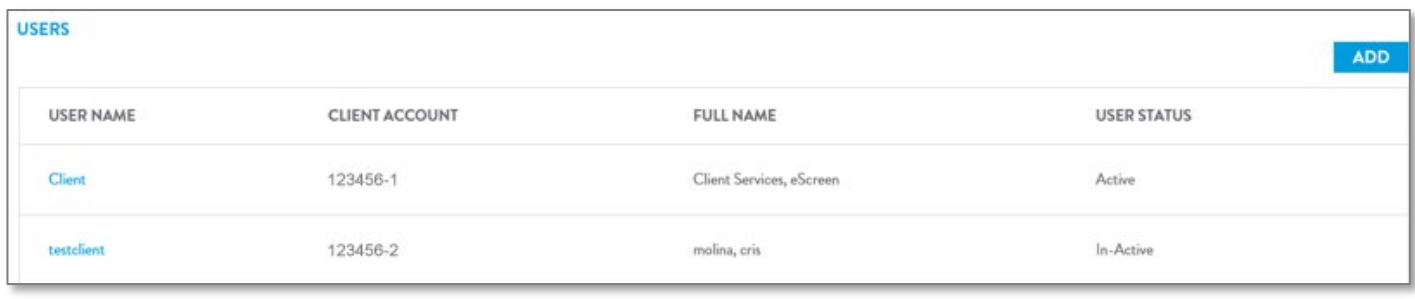

### **ORDER SUPPLIES**

- Click on **Order Supplies** and then **Place Order**
- Select the account you wish to place the order for. If you have access to multiple accounts, select **View All** to see all the accounts you have access to and make your selection

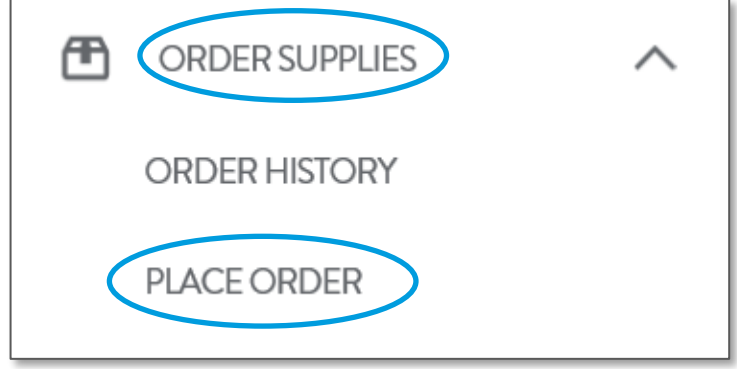

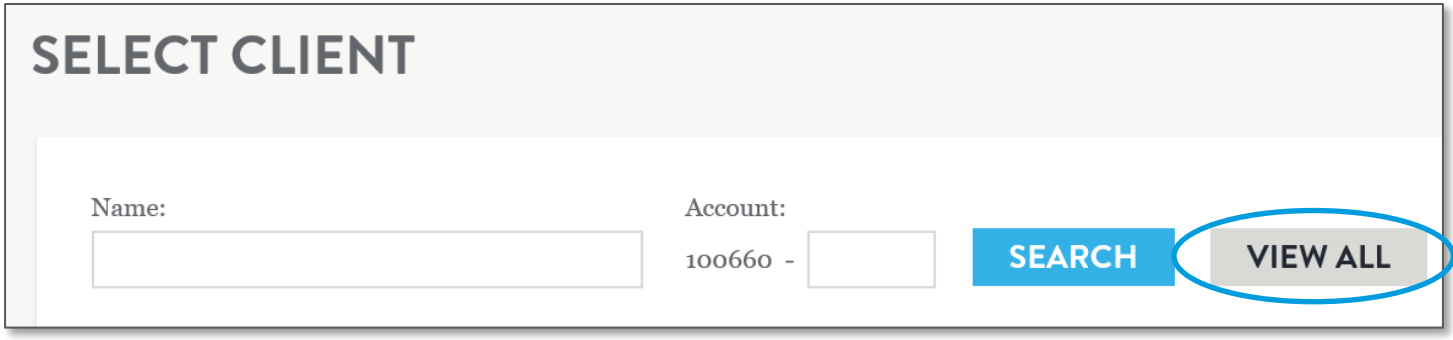

### **PLACE ORDER**

• Enter the quantity (Note: if the measure is one and no quantity listed in the description, these are single items instead of bulk), click **Submit**.

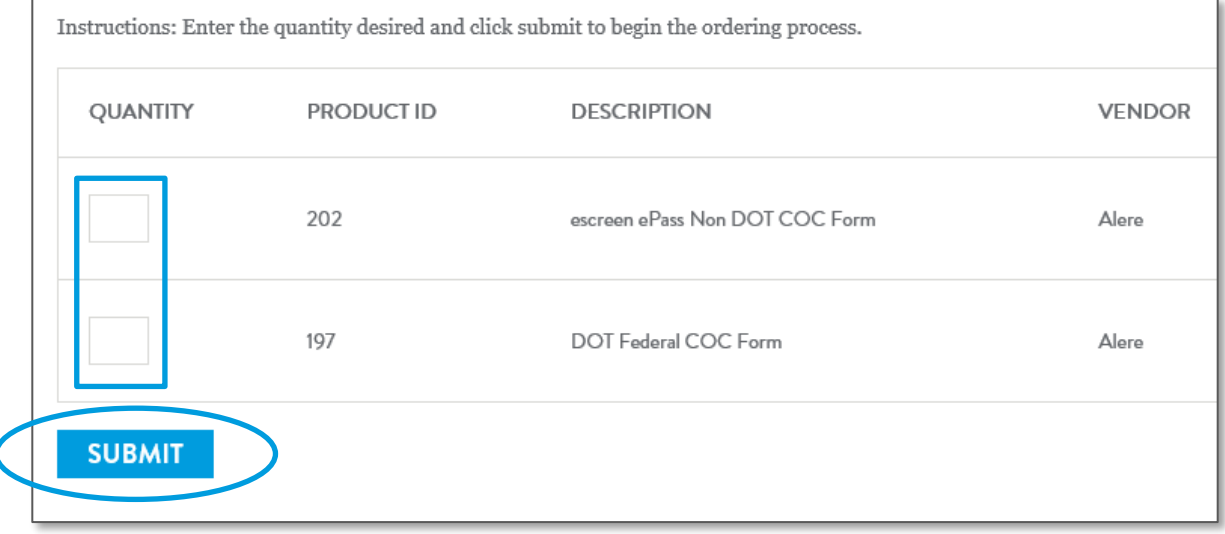

#### **PLACE ORDER: SHIPPING**

Verify the shipping address is correct and make note that PO Boxes are not valid shipping addresses. Everything goes out via FedEx.

• Click **Next** when and/or if changes are made.

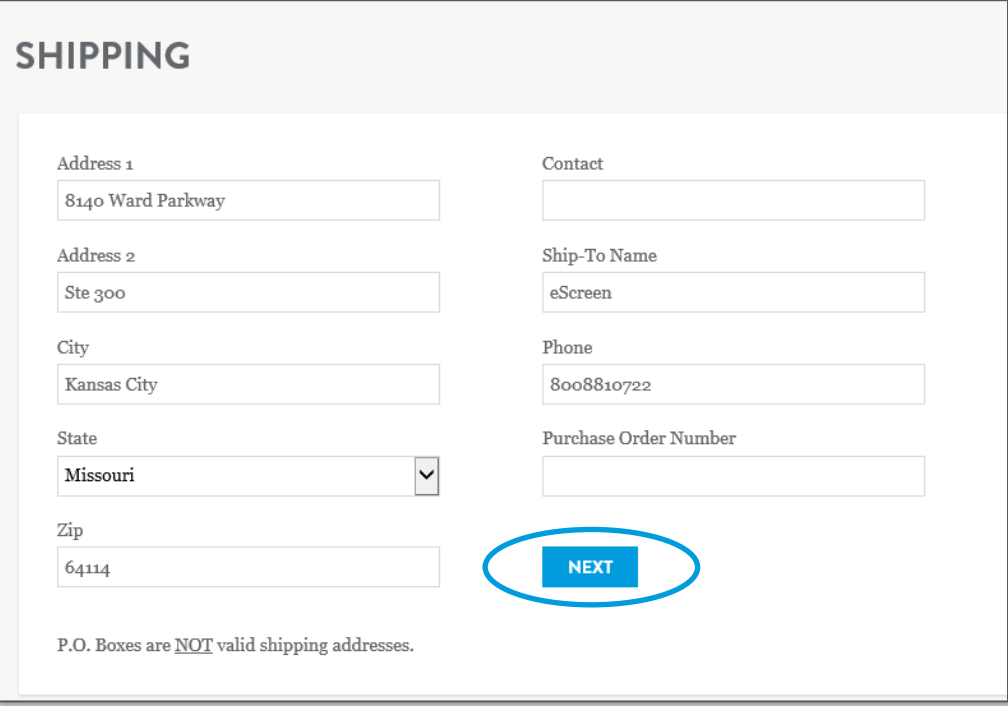

## **PLACE ORDER: CONFIRM SHIPPING**

- Verify quantity and description are correct.
- If need to make changes, click on **Re-Select Items**.
- If everything is correct, click on **Submit Order**.

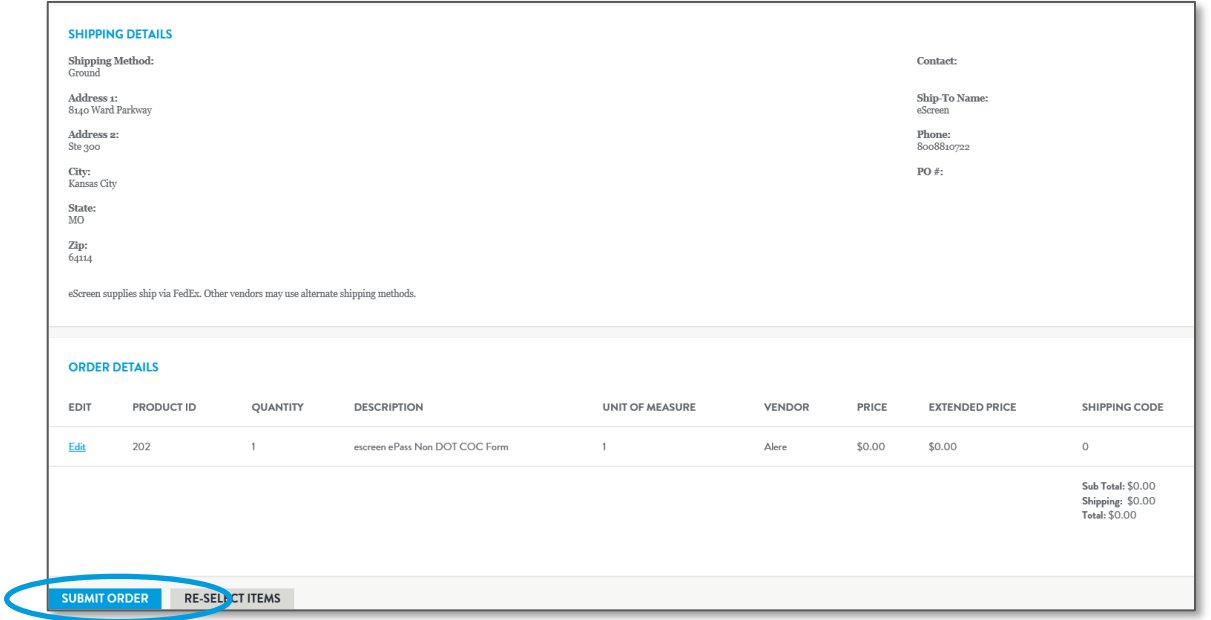

### **PLACE ORDER: ORDER DETAILS**

Order ID is provided. If checking on an order that has been placed but haven't received, our Customer Service team can track the order. Providing the **Order ID** helps speed up the process.

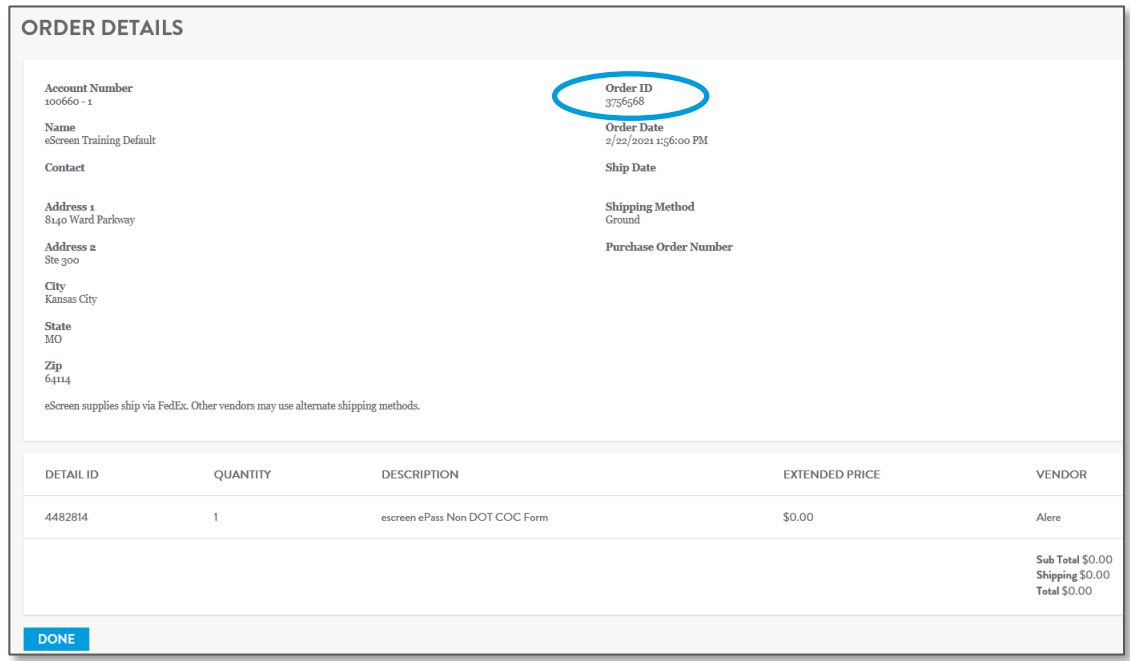

#### **ORDER HISTORY**

- Under Order Supplies, select **Order History** to view past orders.
- Select the account or search by account name. If you have access to multiple accounts, you may select **View all** to view all account options.
- Next input timeframe for order and select **Search**.
- Select **View** to review order details including Order ID

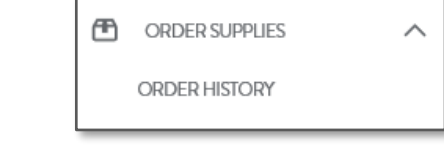

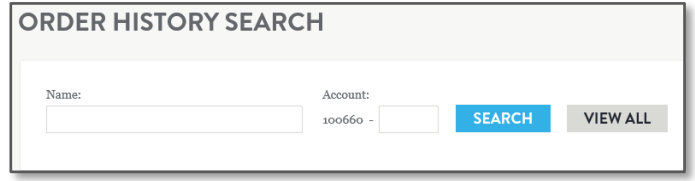

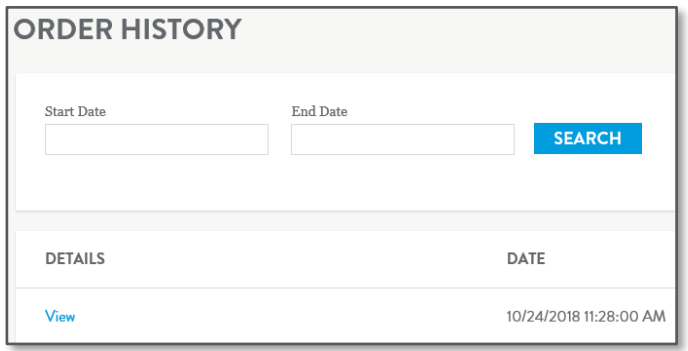

# Randoms \*Additional fees apply\* **MYESCREEN FOR EMPLOYERS**

#### **EMPLOYEE MANAGEMENT**

## **Edit employees**

- Add new employee
	- Search and select account that is **"active in random pool"**
	- Enter First Name, Last Name, either SSN or Employee ID
	- ADD pool information
	- Click **Save**
- Edit existing employees
	- Enter search criteria (ex. first and last name)
	- Click **Search**
	- Click on donor's name, update employee status and **Save**

# **View pool approvals**

- Approve employee list
	- Option available if participating in a stand-alone pool
	- Option not available if participating in a consortium

#### **EMPLOYEE UPLOAD**

## **Stand-alone participants**

- Upload employees
- Upload a new list prior to each pull
- Browse for Excel file on your computer
- Click **Next**
- A notice pops-up that an eScreen employee will process your file shortly

## **Consortium participants**

• After the initial upload, the list will be handled under Employee Management

#### **RANDOMS INBOX**

- On the first day of the selection period, employee names that have been selected for a Random Drug and/or Alcohol test will populate in the Randoms Inbox
- Anyone with a status of **"Requires Action**" needs to be scheduled
- Click the name listed in the box to schedule the event.

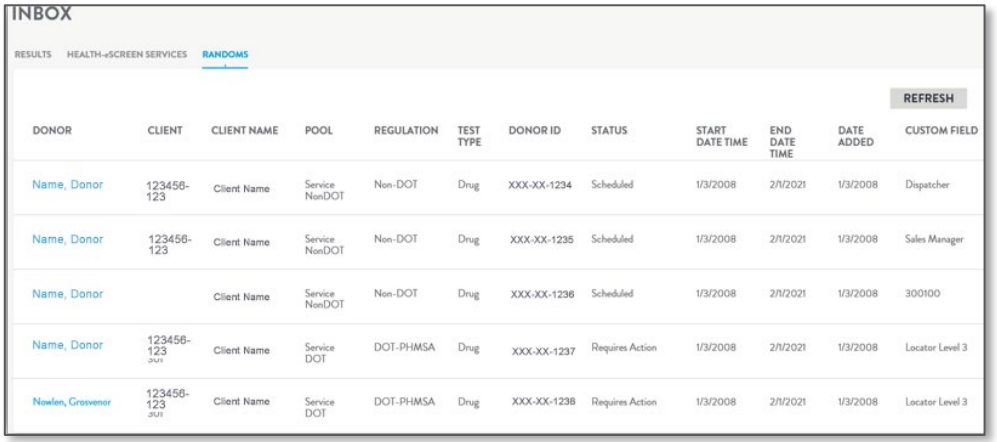

#### **RANDOM EMPLOYEE ACTION**

- **Schedule** generates an eScreen Passport test scheduling document
- **Mark Unavailable:** places the donor on hold to be approved or denied

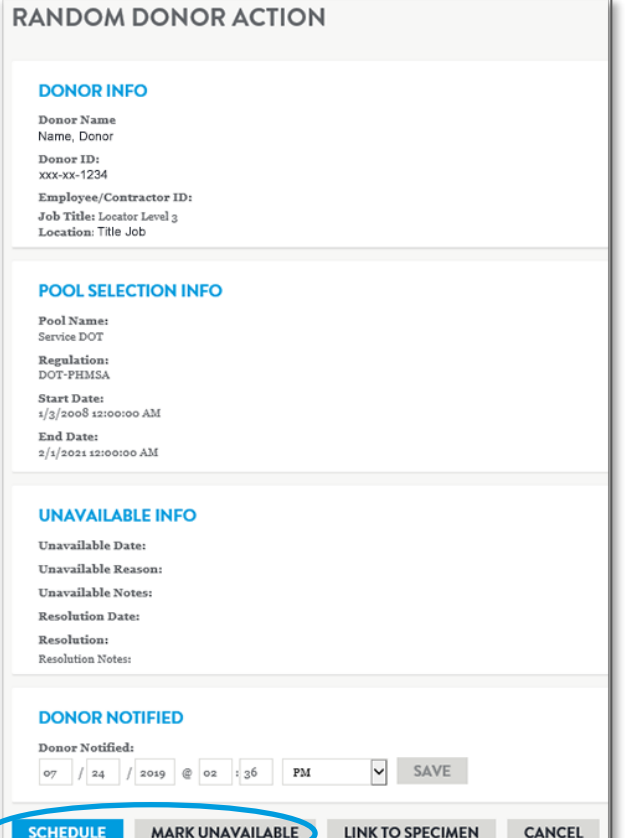

### **SCHEDULE RANDOM TEST**

- Input postal code and search radius (number between 1-60)
- Select **Clinic**
- Add notes if needed
- **Confirm event**

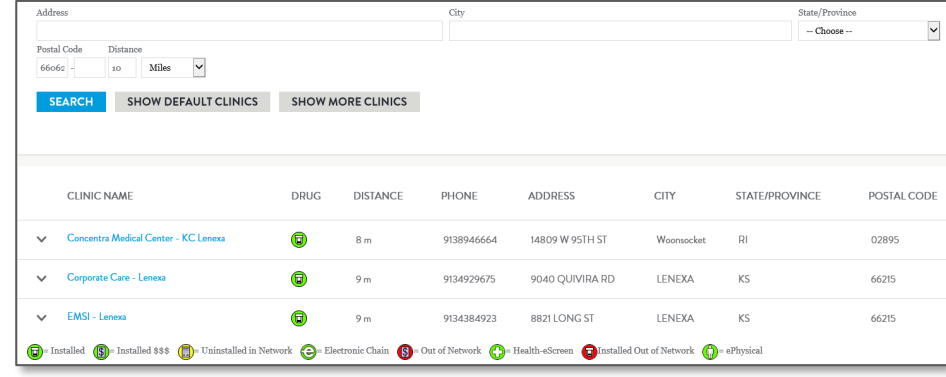

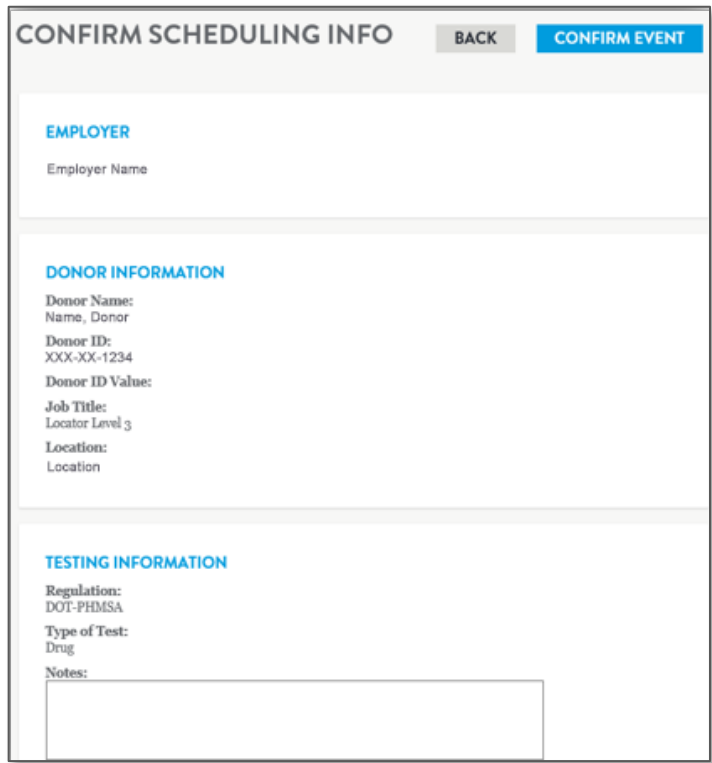

#### **MARK UNAVAILABLE**

- Choose reason why and document notes
- Click **Mark Unavailable**

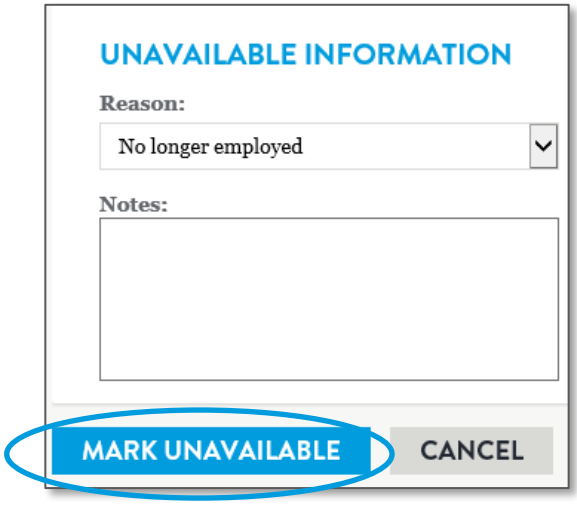

#### **MARK RANDOM EMPLOYEE UNAVAILABLE**

#### **EMPLOYEE INFO**

Employee Name: Name, Donor

Donor ID: XXX-XX-1234

Employee ID:

#### **UNAVAILABLE INFORMATION**

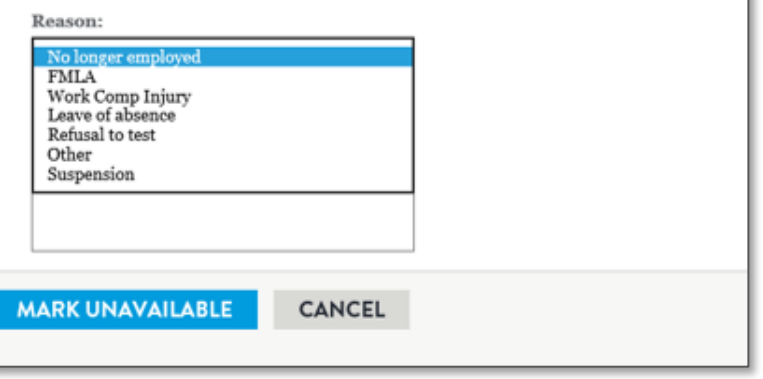

#### **RANDOMS REPORTS**

### **Pull Selection**

• Shows how many donors are in the pool, how many are selected for drug and alcohol and marked unavailable

## **Pool Annual Statistics**

• Summary of percentages

### **Active Pool Members**

• List of all active employees in the pool

#### **UNAVAILABLE MANAGEMENT**

- Only available if in stand-alone pool
- Process unavailable employees
- Click on **Process** to the left of the employee's name
- Approve or Deny under Resolution Details
	- If approved, assign alternate defers to yes, can mark no
- Click **Save**

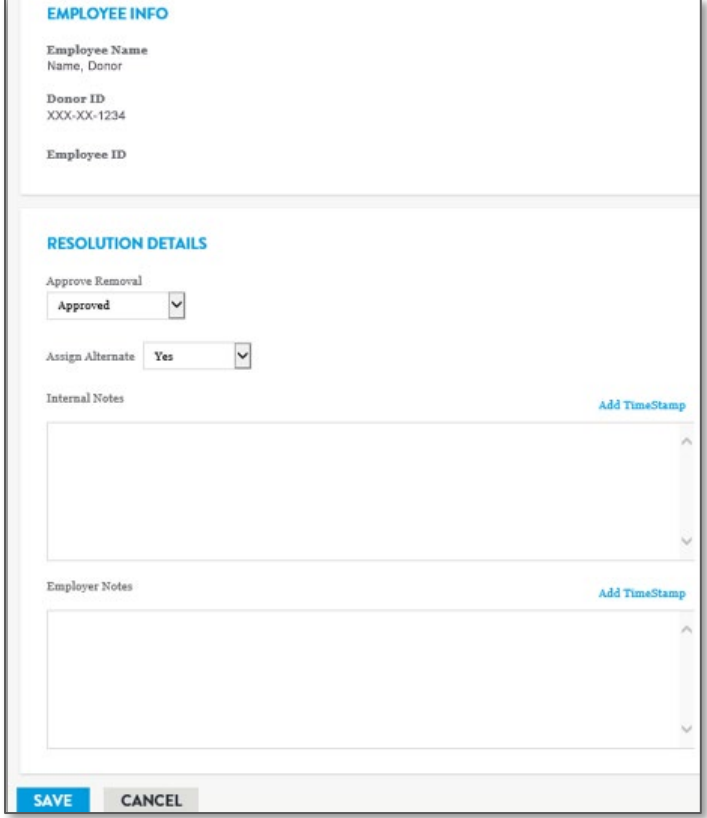

### **DENIED VS ALTERNATE CHOSEN**

- Denied employees are marked by a red line to the left
- Alternate employees are marked with an orange line to the left
- Both are required to be tested to remain compliant

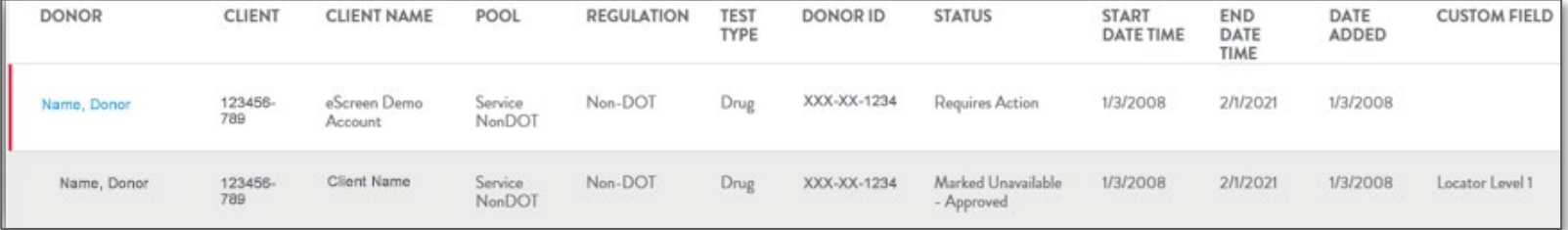

### **REQUEST AN ON-SITE COLLECTION**

- View all accounts
- Locate and click account to display onsite collection form
- Fill out information; allow at least one weeks notice for proper scheduling
- Click **Submit**
	- Website status will change to confirmed when a collector has been located

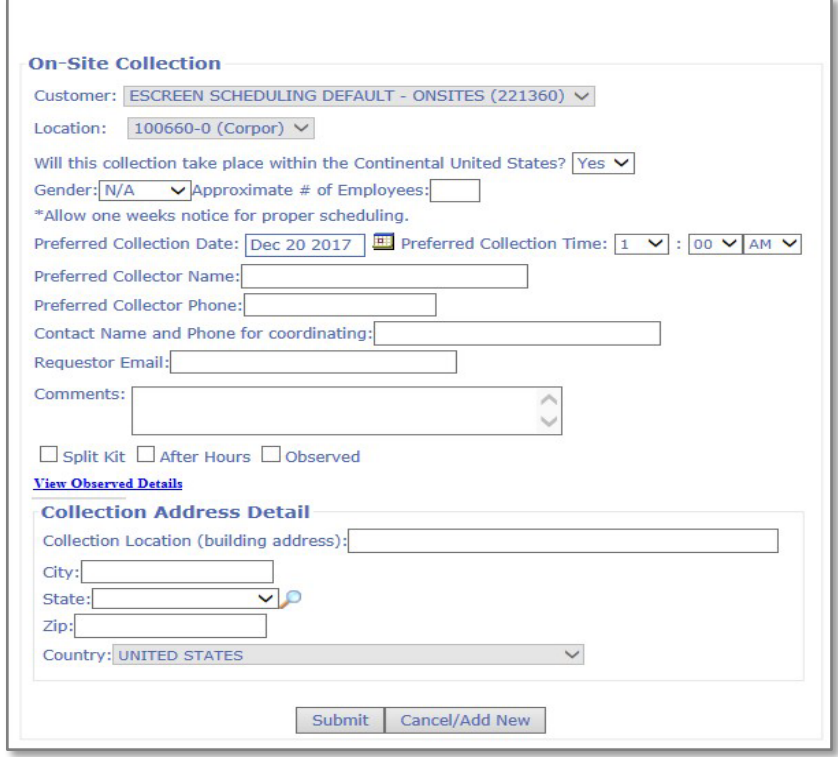

#### **ESCREEN**® **ONSITE COLLECTION PROCESS**

- Submits onsite collection request via the MyeScreen website.
- The onsite scheduling team will locate a local collector that can perform collections at the customer's location.
	- Once collector has been assigned, customer will see the status of their request on the website change to **confirmed**.
- eScreen will ship chain of custody (COC) forms to the collector or customer contact person, as well as specimen collection cups if necessary.
	- The onsite collector is also provided with a collection log to record the names of the employees that are tested at each onsite event.

#### **ESCREEN**™ **ONSITE COLLECTION PROCESS – CONTINUED**

- On the test date the collector will arrive at the facility approximately 30 minutes prior to the first test to secure the bathroom that will be used for testing.
	- Securing the bathroom includes bluing the water in the toilet so that it cannot be used to adulterate the specimen, taping off or shutting off other water sources, and removing any materials that may be used to tamper with or alter the sample from the bathroom.
- Collector will test all employees following the same procedure that is followed at a collection facility.
- Once testing is completed, the collector will package the samples and schedule a courier pickup or ship via Fed Ex to the laboratory and fax the MRO copies of the COC forms to the MRO.
- Negative results will report out on the MyeScreen website in 24-48 hours. Positive results will take an average of 4-5 business days.

# Contact Information **MYESCREEN FOR EMPLOYERS**

Customer Service- 800-733-1676

Available from 7 am to 7 pm, Monday-Friday CST.

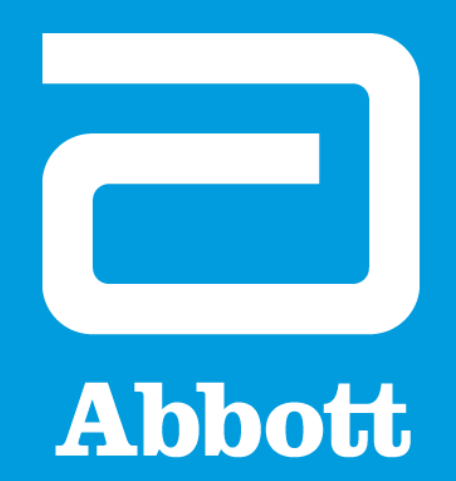